# Storage Setup On The DSL-2750U

F A T 32 devices are limited to 32GB maximum and the file can't be greater than 4GB, The below setup was done with an 1TB NTFS Mass Storage (the external drive should however be self powered by the power supply that came with the external drive),

Please make sure the unit is on the latest firmware. You can download the firmware at <a href="mailto:ftp.d-link.co.za">ftp.d-link.co.za</a> . If you are still unsure as to which firmware to download, then simply e-mail your query to <a href="mailto:support@d-link.co.za">support@d-link.co.za</a> or call the D-Link Africa offices on +27 (0)12 661 2025/3,

How to Update the Firmware (If your unit is on the latest firmware, skip this step):

Logon to the unit through your web browser via the default IP address 10.0.0.2 of the DSL-2750U,

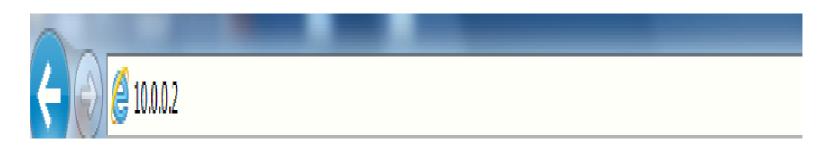

Username : admin
Password : admin

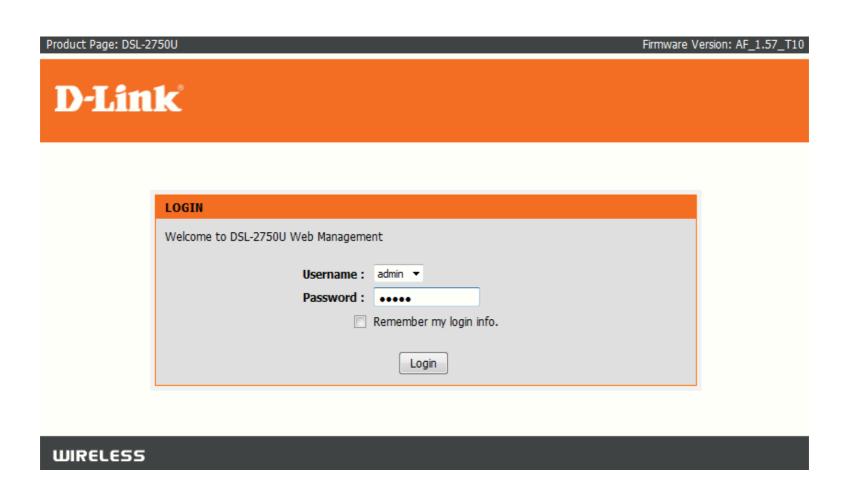

• Go to Maintenance, then Firmware Update and simply Browse to the firmware you downloaded earlier,

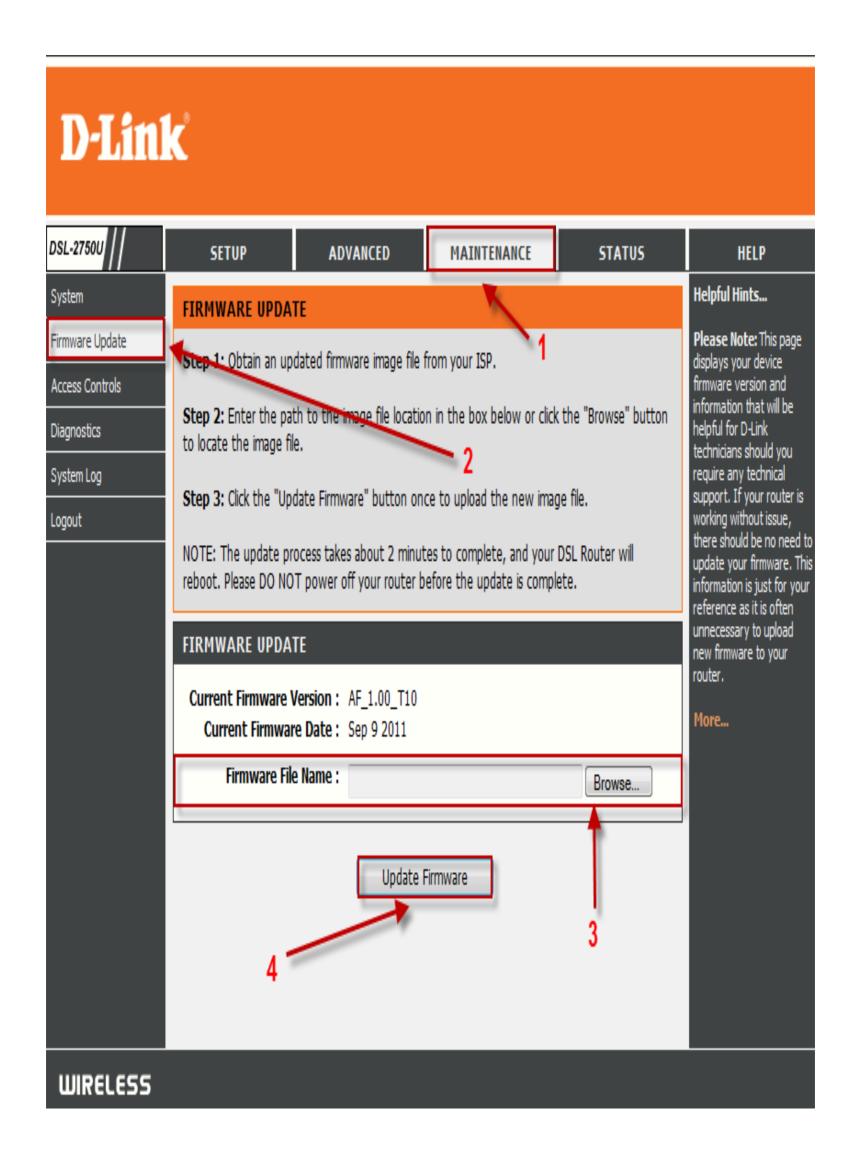

Document Compiled By Andries Dique

• After the update you will need to restore the unit to its factory default settings,

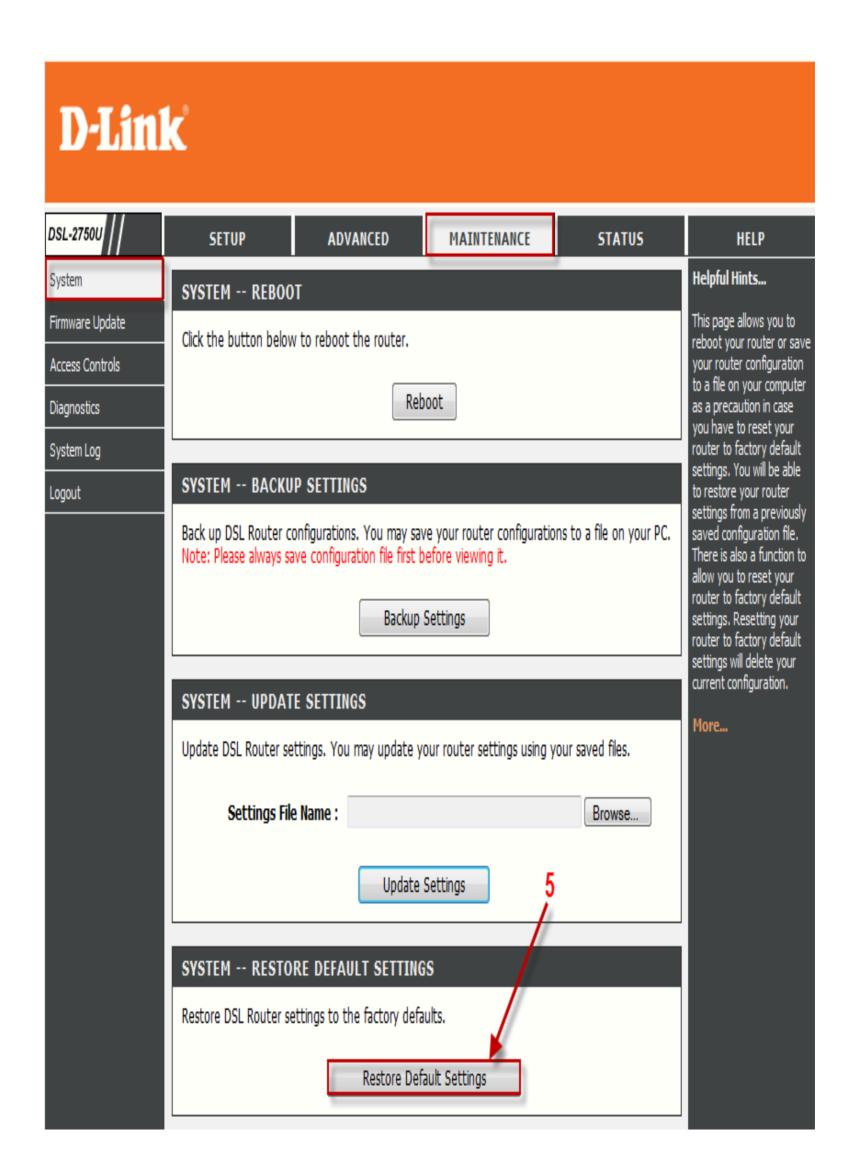

Document Compiled By Andries Dique

- Go To Advanced, then Storage Service,
- Select Storage Device Info,

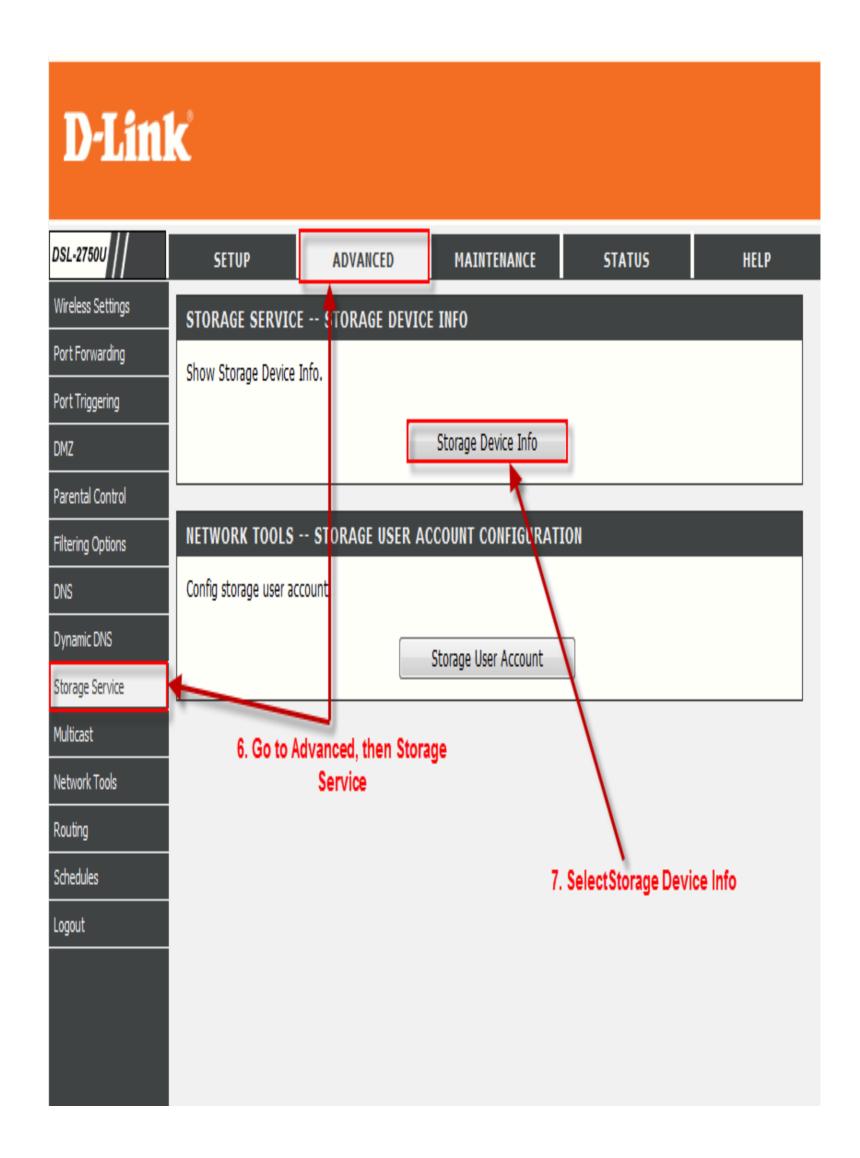

Document Compiled By Andries Dique

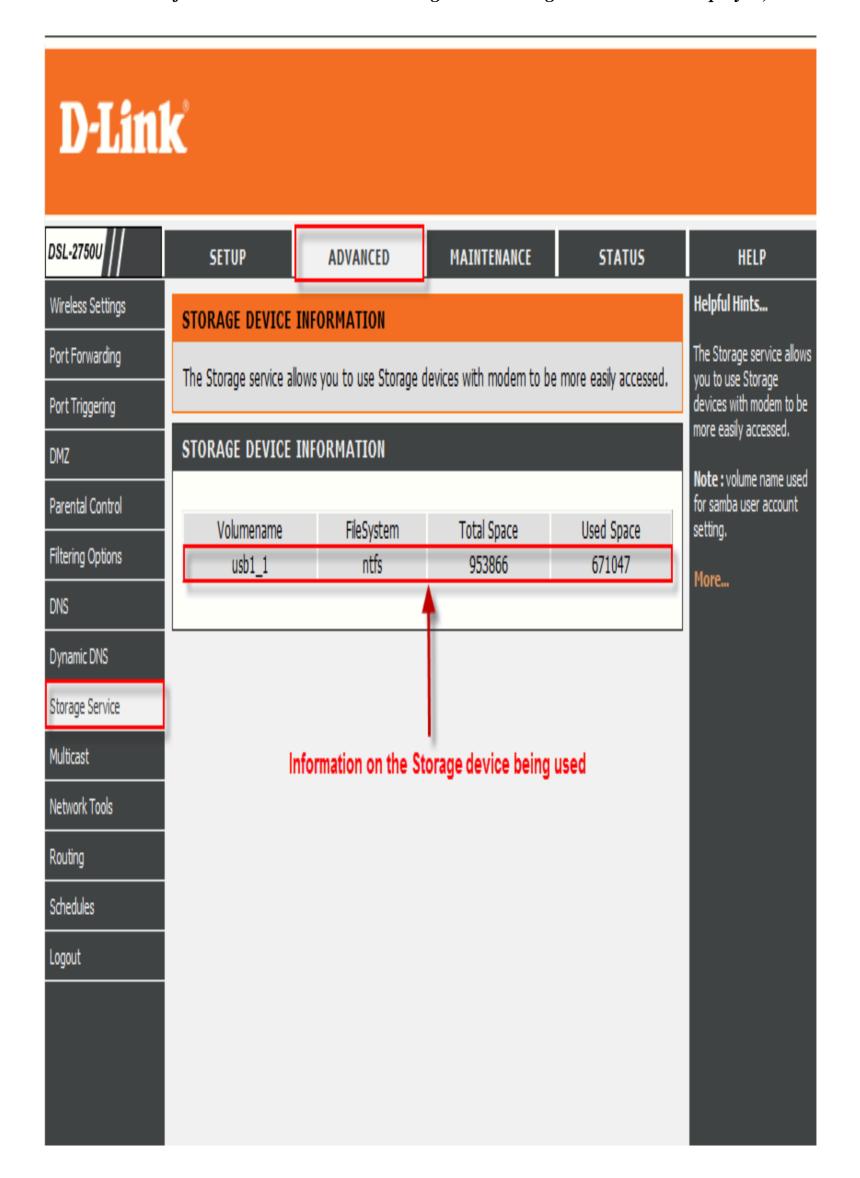

**Document Compiled By Andries Dique** 

- Select User Accounts,
- Select ADD,

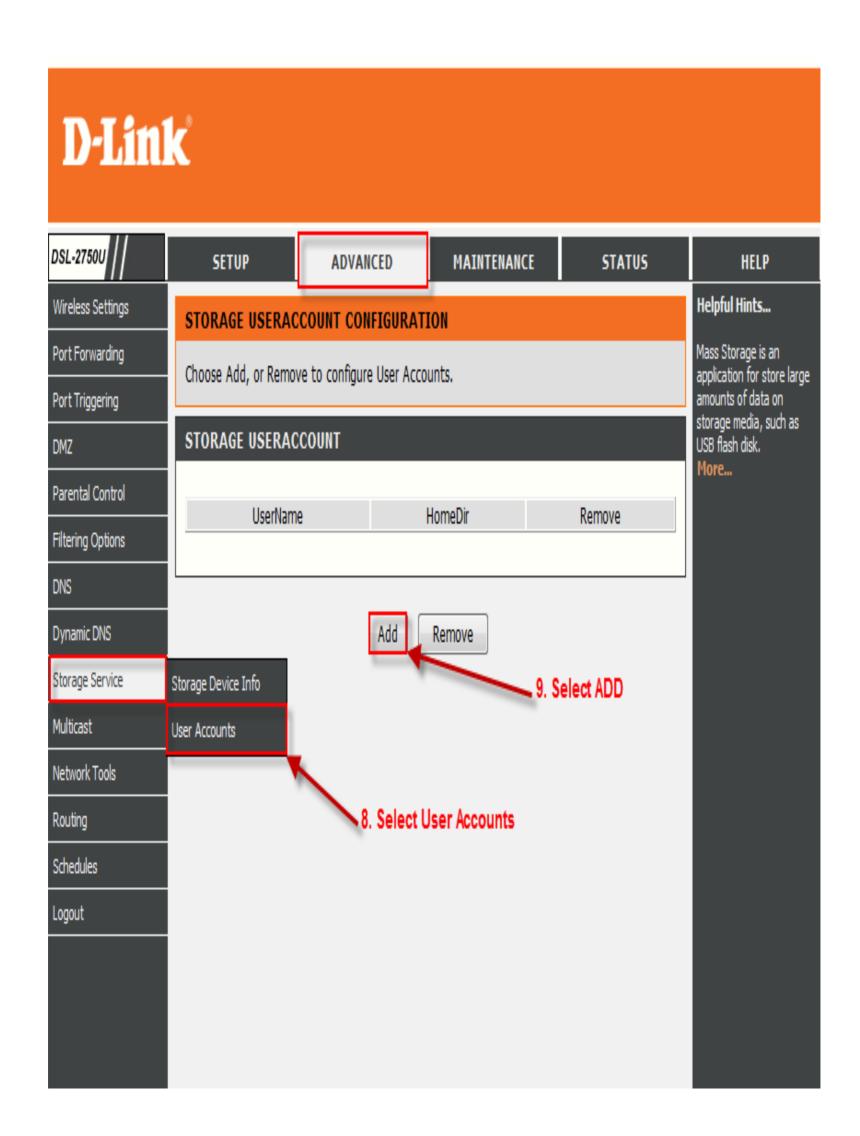

**Document Compiled By Andries Dique** 

- Username and Password as desired by the user,
- Volume name (the directory you want to share) can be found under Storage Device Information,

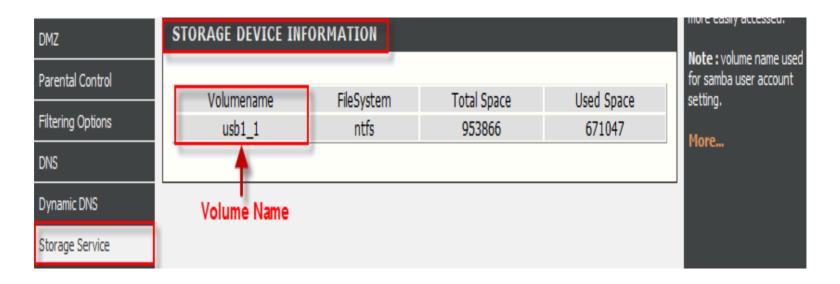

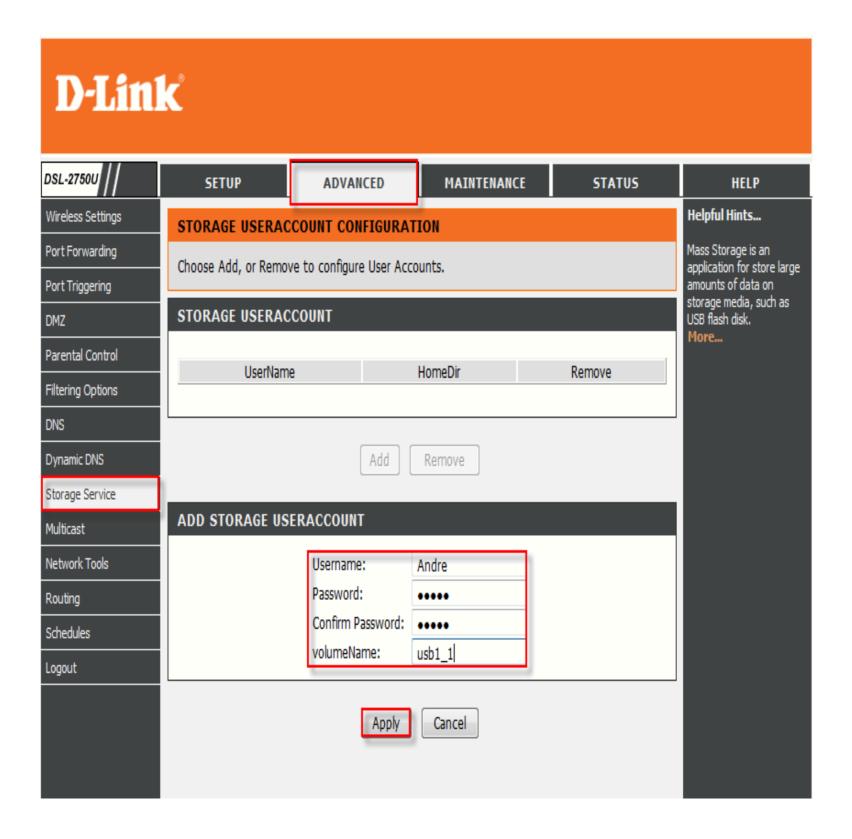

• Open the RUN command and enter the following details, In this example it will be the following ||10.0.0.2|Andre,

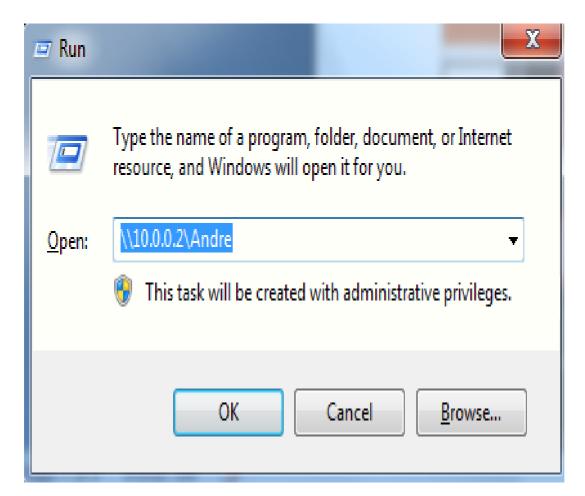

• Insert the Username and Password you selected and Click OK,

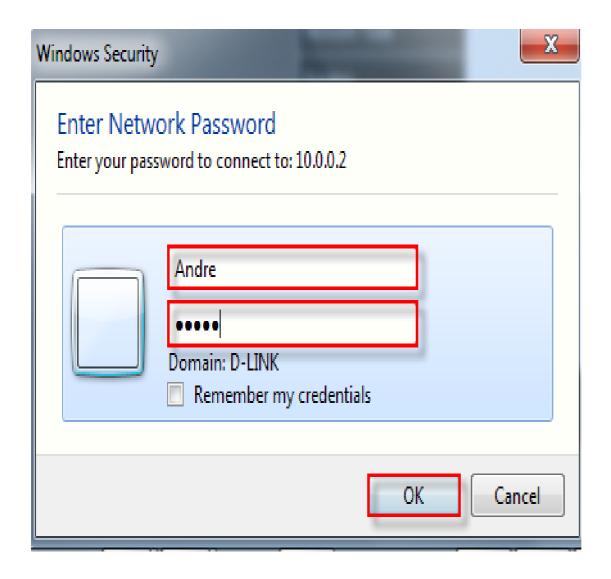

• You should now have access to the hard drive,

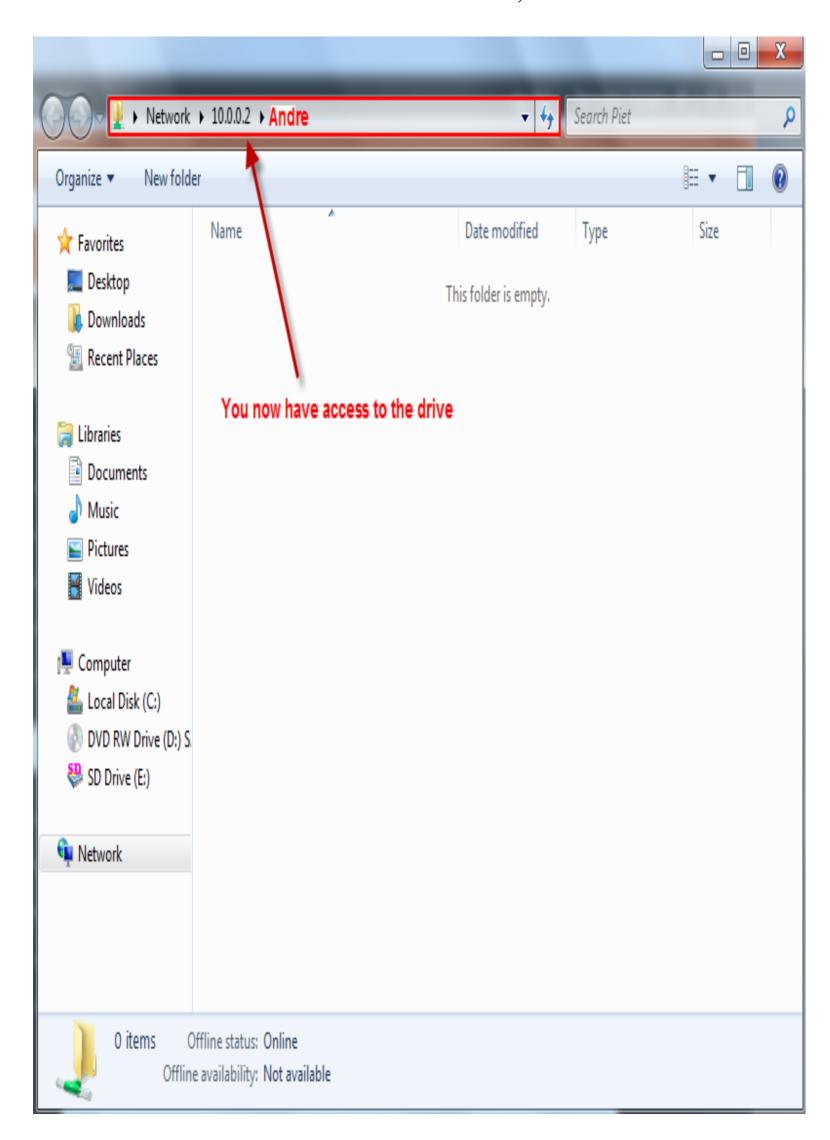